# Konfigurationsbeispiel für konvergenten Zugriff auf WLC EAP-FAST der Serien 5760, 3850 und 3650 mit internem RADIUS-Server  $\overline{\phantom{a}}$

## Inhalt

**Einführung** Voraussetzungen Anforderungen Verwendete Komponenten Konfigurieren Netzwerkdiagramm Konfigurationsübersicht Konfigurieren des WLC mithilfe der CLI Konfigurieren des WLC mithilfe der GUI Überprüfen **Fehlerbehebung** 

# Einführung

In diesem Dokument wird beschrieben, wie die Cisco WLCs (Converged Access 5760, 3850 und 3650) für die Client-Authentifizierung als RADIUS-Server konfiguriert werden, die Cisco Extensible Authentication Protocol-Flexible Authentication via Secure Protocol (in diesem Beispiel EAP-FAST) ausführen.

In der Regel wird ein externer RADIUS-Server für die Benutzerauthentifizierung verwendet, was in einigen Fällen nicht praktikabel ist. In diesen Situationen kann ein WLC für konvergenten Zugriff als RADIUS-Server fungieren, bei dem Benutzer anhand der im WLC konfigurierten lokalen Datenbank authentifiziert werden. Dies wird als Funktion für einen lokalen RADIUS-Server bezeichnet.

## Voraussetzungen

### Anforderungen

Cisco empfiehlt, vor dem Versuch dieser Konfiguration über Kenntnisse dieser Themen zu verfügen:

- $\cdot$  Cisco IOS $^\circledR$  GUI oder CLI mit dem WLC der Serien Converged Access 5760, 3850 und 3650
- EAP-Konzepte (Extensible Authentication Protocol)
- SSID-Konfiguration (Service Set Identifier)
- $\cdot$  RADIUS

#### Verwendete Komponenten

Die Informationen in diesem Dokument basieren auf den folgenden Software- und Hardwareversionen:

- Cisco WLC Version 3.3.2 der Serie 5760 (Next Generation Wiring Closet [NGWC])
- Cisco Lightweight Access Point (AP) der Serie 3602
- Microsoft Windows XP mit Intel PROset-Komponente
- Cisco Catalyst Switches der Serie 3560

Die Informationen in diesem Dokument wurden von den Geräten in einer bestimmten Laborumgebung erstellt. Alle in diesem Dokument verwendeten Geräte haben mit einer leeren (Standard-)Konfiguration begonnen. Wenn Ihr Netzwerk in Betrieb ist, stellen Sie sicher, dass Sie die potenziellen Auswirkungen eines Befehls verstehen.

### Konfigurieren

Hinweis: Verwenden Sie das [Command Lookup Tool](http://tools.cisco.com/Support/CLILookup/cltSearchAction.do) (nur [registrierte](http://tools.cisco.com/RPF/register/register.do) Kunden), um weitere Informationen zu den in diesem Abschnitt verwendeten Befehlen zu erhalten.

#### Netzwerkdiagramm

Dieses Bild enthält ein Beispiel für ein Netzwerkdiagramm:

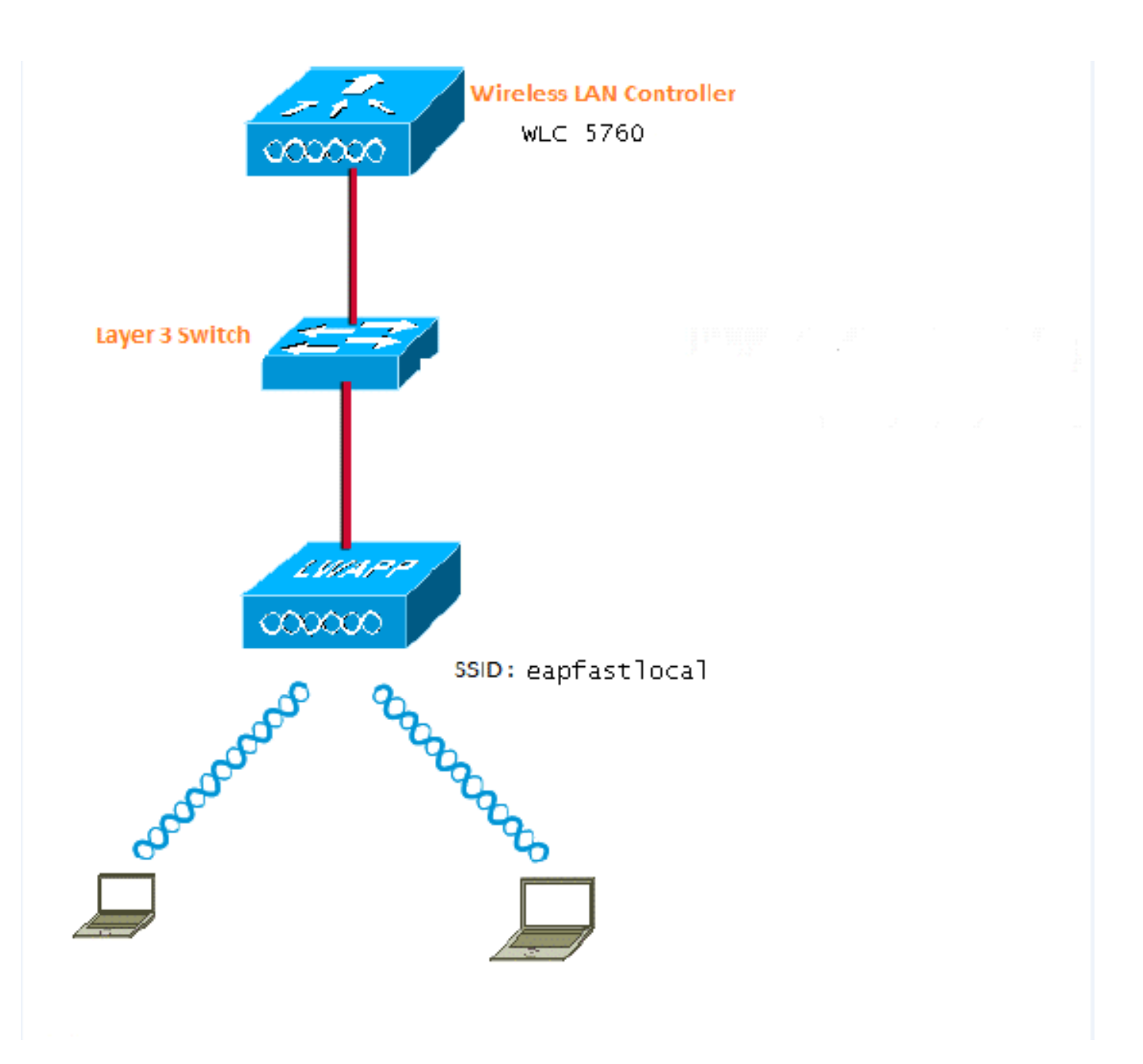

#### Konfigurationsübersicht

Diese Konfiguration ist in zwei Schritten abgeschlossen:

- 1. Konfigurieren Sie den WLC für die lokale EAP-Methode und die zugehörigen Authentifizierungs- und Autorisierungsprofile mithilfe der CLI oder GUI.
- 2. Konfigurieren Sie das WLAN, und ordnen Sie der Methodenliste die Authentifizierungs- und Autorisierungsprofile zu.

### Konfigurieren des WLC mithilfe der CLI

Gehen Sie wie folgt vor, um den WLC mit der CLI zu konfigurieren:

1. Aktivieren Sie das AAA-Modell auf dem WLC:

**aaa new-model**

2. Definieren Sie Authentifizierung und Autorisierung:

**aaa local authentication eapfast authorization eapfast**

```
aaa authentication dot1x eapfast local
aaa authorization credential-download eapfast local
aaa authentication dot1x default local
```
3. Konfigurieren Sie das lokale EAP-Profil und die Methode (in diesem Beispiel wird EAP-FAST verwendet):

```
eap profile eapfast
 method fast
```
!

4. Konfigurieren Sie die erweiterten EAP-FAST-Parameter:

```
eap method fast profile eapfast
  description test
  authority-id identity 1
  authority-id information 1
  local-key 0 cisco123
```
5. Konfigurieren Sie das WLAN, und ordnen Sie das lokale Autorisierungsprofil dem WLAN zu:

```
wlan eapfastlocal 13 eapfastlocal
  client vlan VLAN0020
  local-auth eapfast
  session-timeout 1800
  no shutdown
```
6. Konfigurieren Sie die Infrastruktur, um die Client-Konnektivität zu unterstützen:

```
ip dhcp snooping vlan 12,20,30,40,50
ip dhcp snooping
!
ip dhcp pool vlan20
 network 20.20.20.0 255.255.255.0
  default-router 20.20.20.251
  dns-server 20.20.20.251
interface TenGigabitEthernet1/0/1
  switchport trunk native vlan 12
  switchport mode trunk
  ip dhcp relay information trusted
  ip dhcp snooping trust
```
#### Konfigurieren des WLC mithilfe der GUI

Gehen Sie wie folgt vor, um den WLC mit der GUI zu konfigurieren:

1. Konfigurieren Sie die Methodenliste für die Authentifizierung:

Konfigurieren Sie den EasyFast-Typ als Dot1x.

Konfigurieren Sie den EasyFast-Gruppentyp als Local (Lokal).

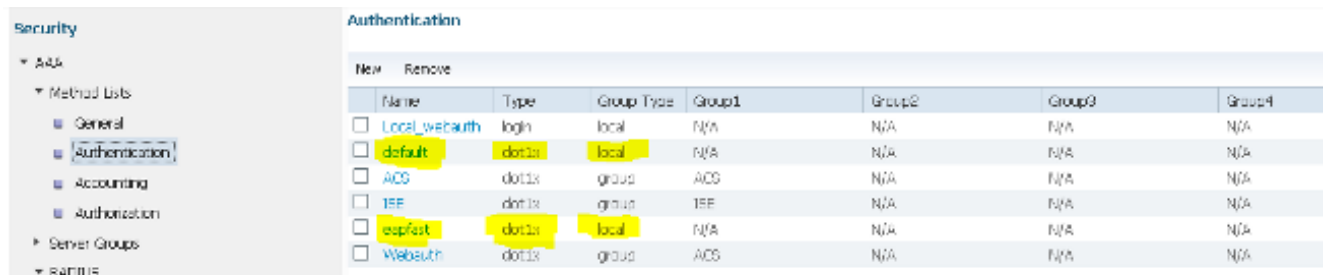

2. Konfigurieren Sie die Methodenliste für die Autorisierung:

Konfigurieren Sie den EasyFast-Typ als Credential-Download.

Konfigurieren Sie den EasyFast-Gruppentyp als Local (Lokal).

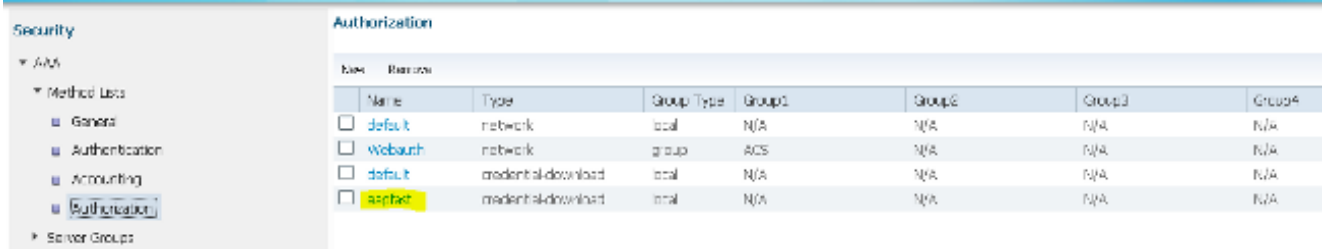

3. Konfigurieren Sie das lokale EAP-Profil:

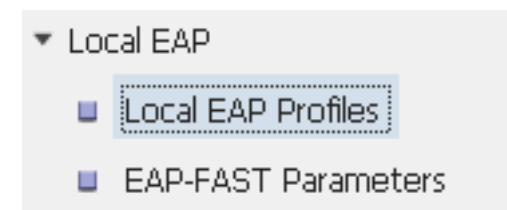

Erstellen Sie ein neues Profil, und wählen Sie den EAP-Typ aus: 4.

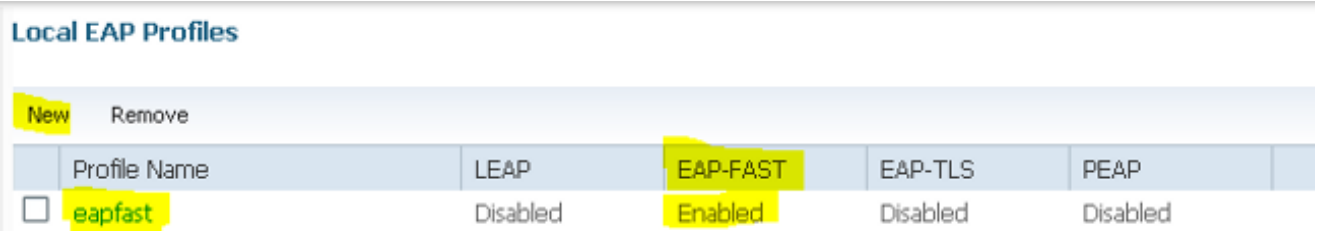

Der Profilname ist einfach und der ausgewählte EAP-Typ EAP-FAST:

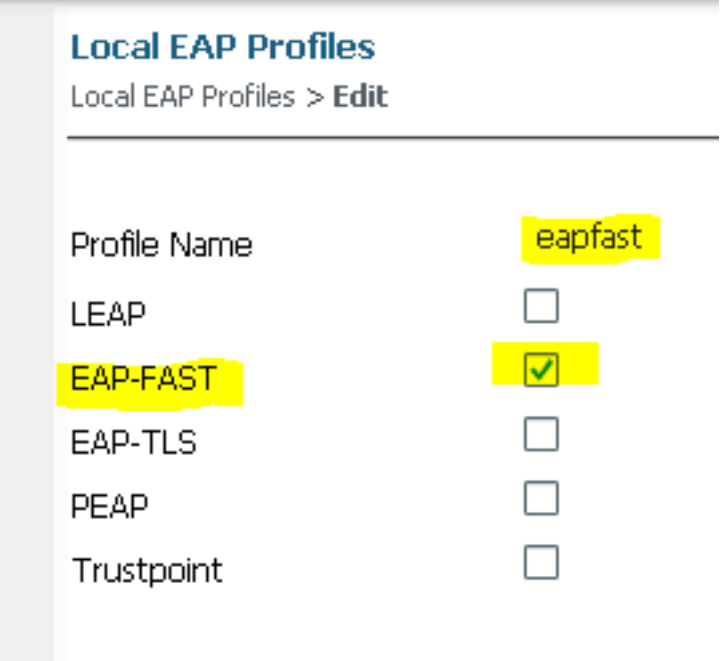

5. Konfigurieren der EAP-FAST-Methodenparameter:

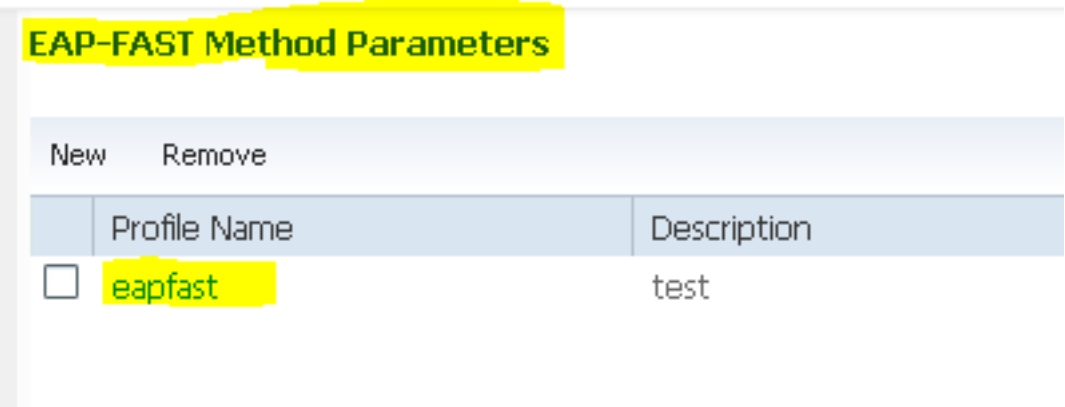

Der Serverschlüssel wird als Cisco123 konfiguriert.

### **EAP-FAST Method Profile**

EAP-FAST Method Profile > Edit

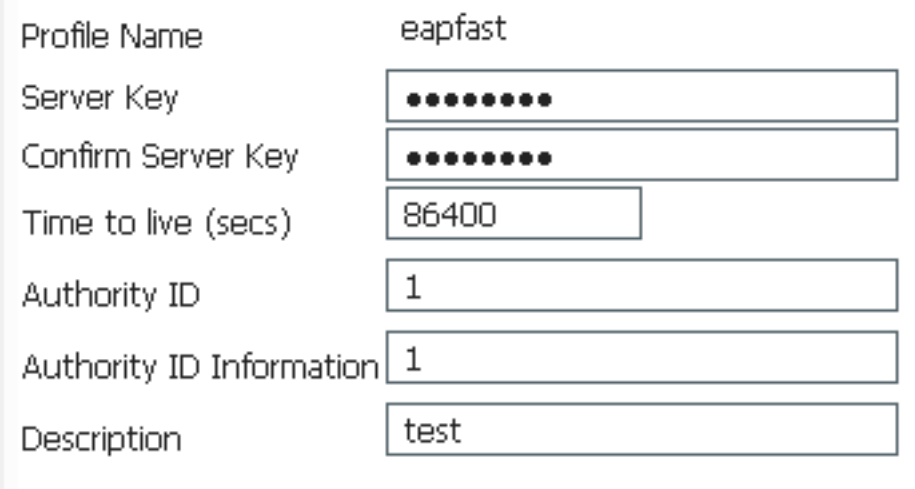

6. Aktivieren Sie das Kontrollkästchen **Dot1x System Auth Control** (Auth-**Steuerung für Dot1x-**System), und wählen Sie Apfast für die Methodenlisten aus. So können Sie die lokale EAP-Authentifizierung durchführen.

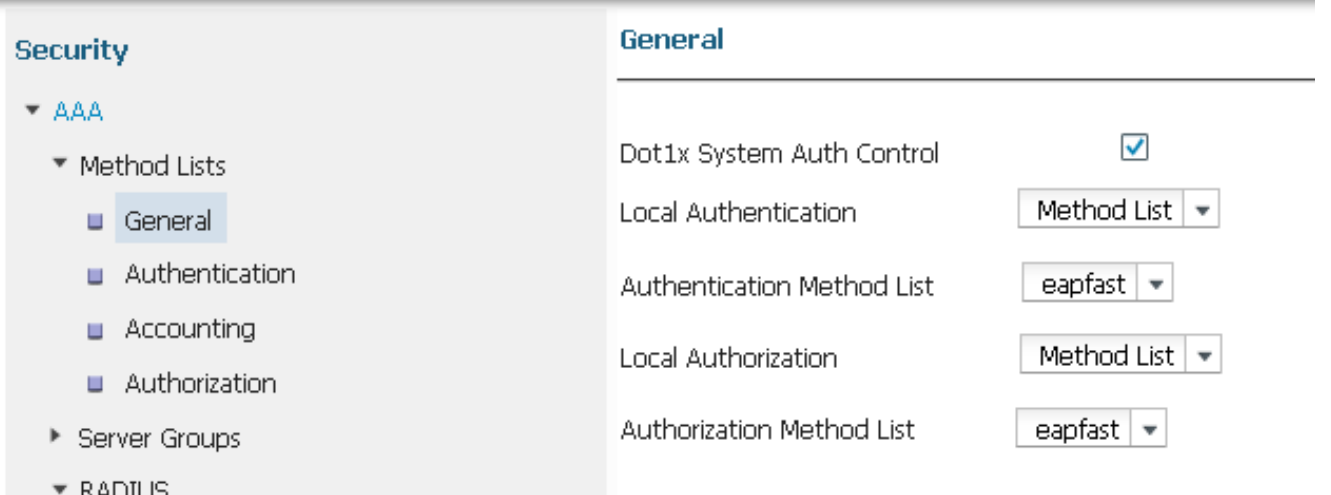

7. WLAN für die WPA2 AES-Verschlüsselung konfigurieren:

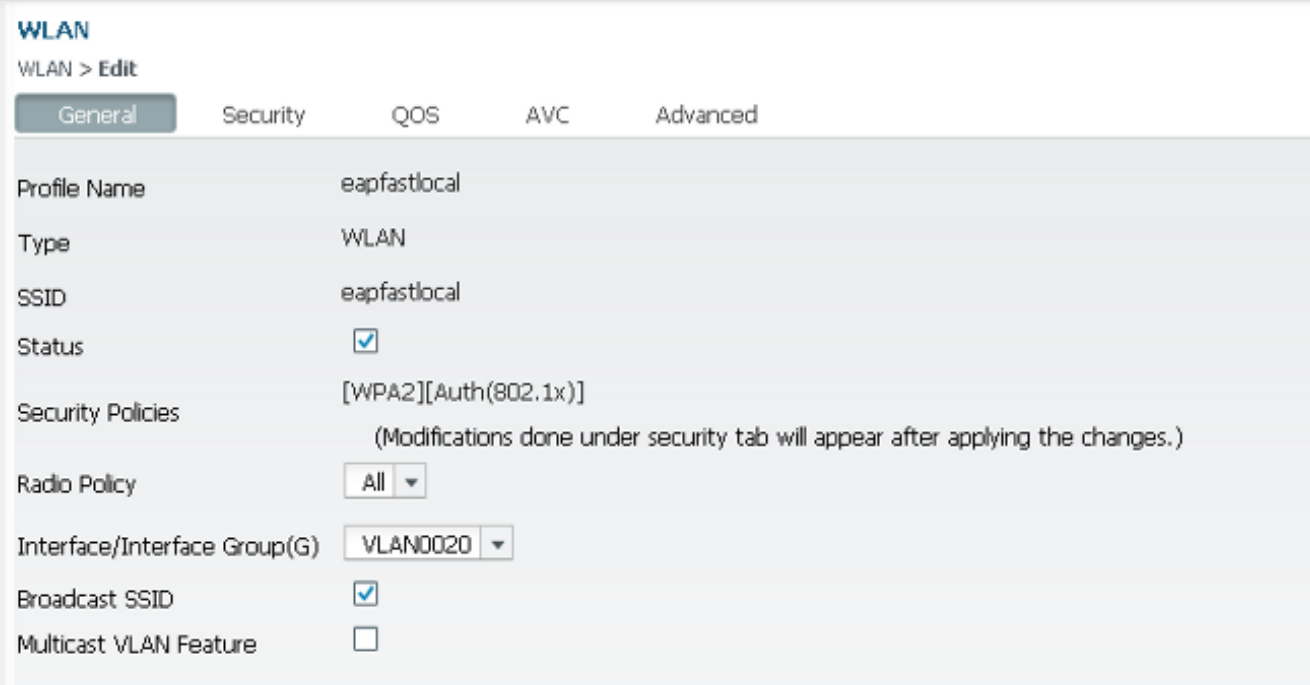

#### **WLAN**

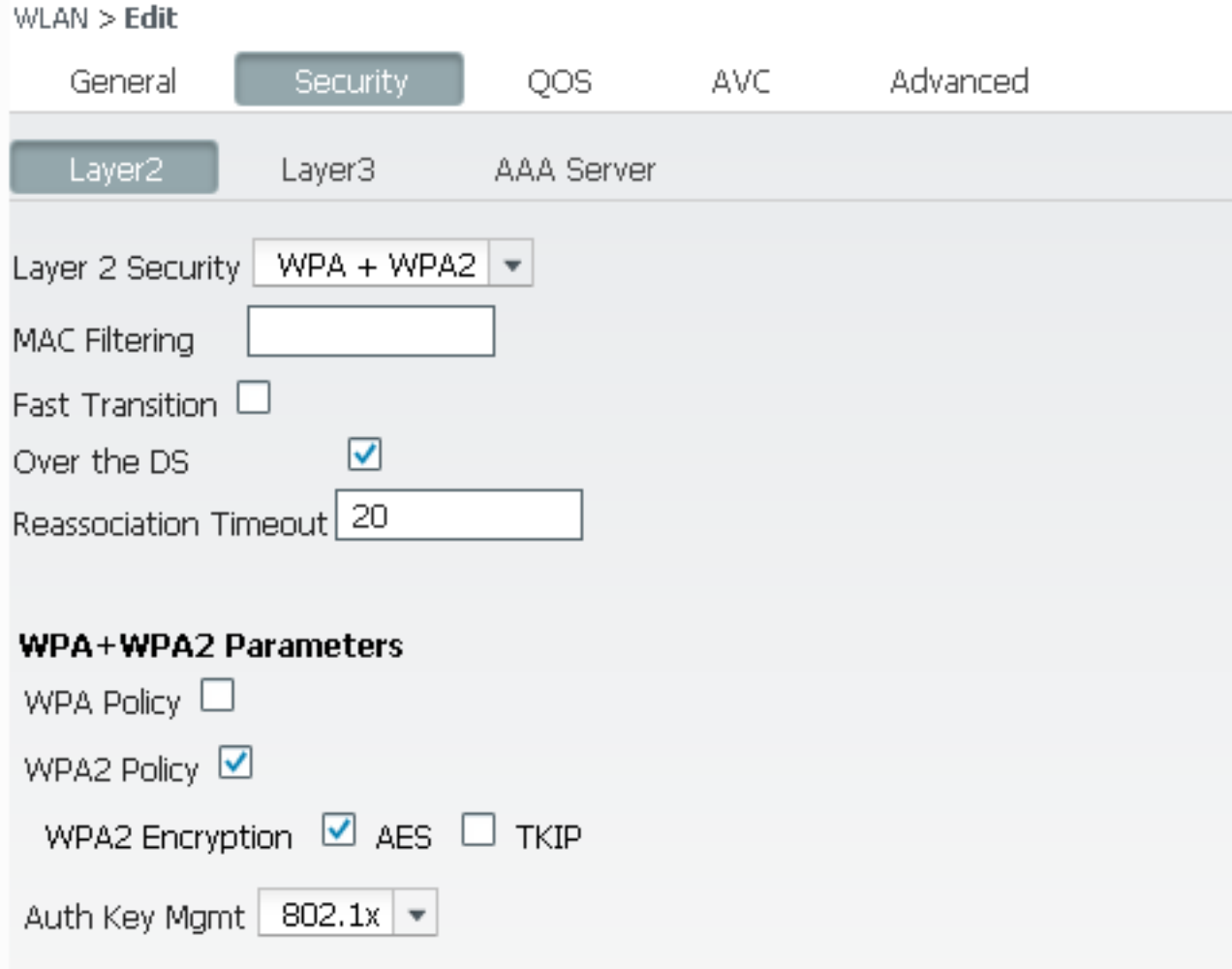

8. Ordnen Sie auf der Registerkarte AAA Server den EAP-Profilnamen dem WLAN zu:

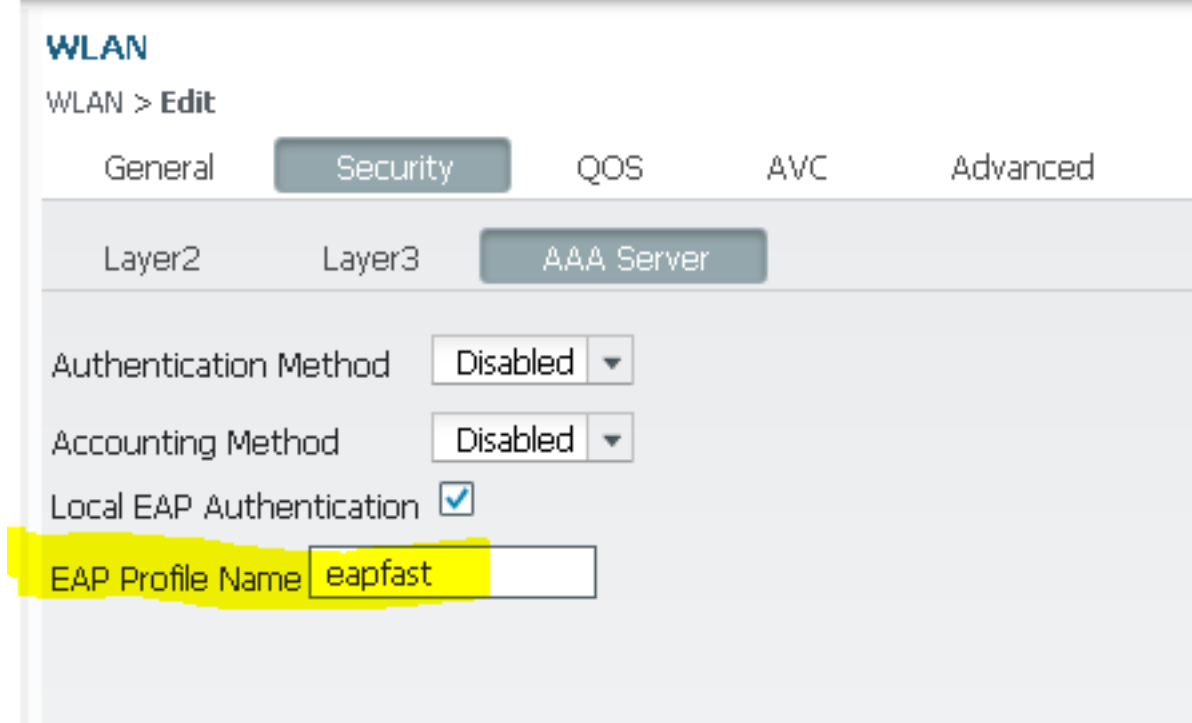

## Überprüfen

Gehen Sie wie folgt vor, um zu überprüfen, ob Ihre Konfiguration ordnungsgemäß funktioniert:

1. Verbinden Sie den Client mit dem WLAN:

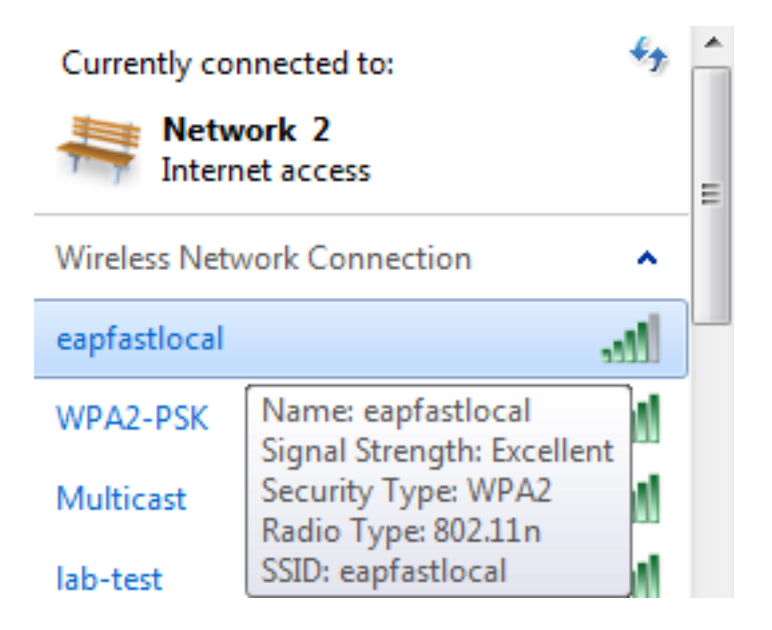

2. Uberprüfen Sie, ob das Popup-Fenster "Protected Access Credentials (PAC)" angezeigt wird und Sie akzeptieren müssen, um sich erfolgreich zu authentifizieren:

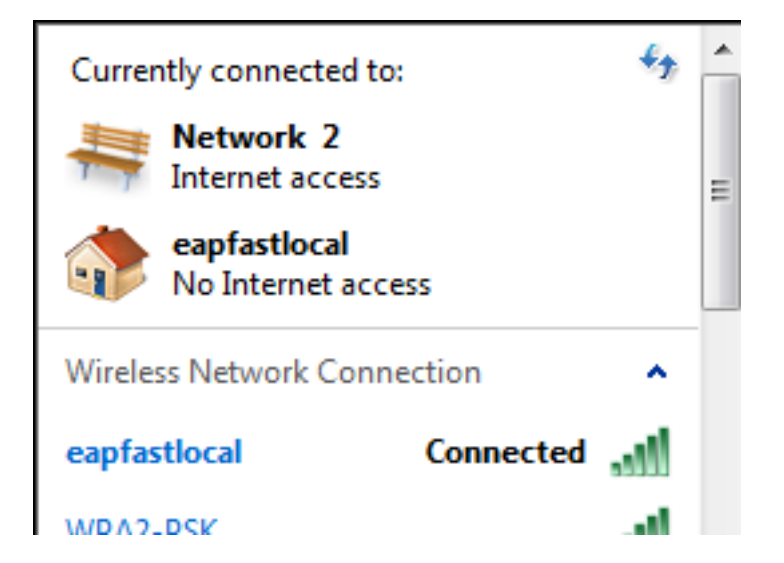

### Fehlerbehebung

Cisco empfiehlt die Verwendung von Ablaufverfolgungen, um Wireless-Probleme zu beheben. Ablaufverfolgungen werden im runden Puffer gespeichert und sind nicht prozessorintensiv.

Aktivieren Sie diese Ablaufverfolgungen, um die Layer 2 (L2)-Authentifizierungsprotokolle zu erhalten:

#### • Ablaufverfolgungsgruppe - Debugging auf Wireless-Ebene festlegen

• set trace group-wireless-secure filter mac0021.6a89.51ca

Aktivieren Sie diese Ablaufverfolgungen, um die DHCP-Ereignisprotokolle abzurufen:

- Festlegen des Ablaufverfolgungs-DHCP-Ereignisebenendebuggens
- set trace dhcp events filter mac 0021.6a89.51ca

Hier einige Beispiele für erfolgreiche Ablaufverfolgungen:

```
[04/10/14 18:49:50.719 IST 3 8116] 0021.6a89.51ca Association received from
 mobile on AP c8f9.f983.4260
[04/10/14 18:49:50.719 IST 4 8116] 0021.6a89.51ca qos upstream policy is
 unknown and downstream policy is unknown
[04/10/14 18:49:50.719 IST 5 8116] 0021.6a89.51ca apChanged 1 wlanChanged 0
 mscb ipAddr 20.20.20.6, apf RadiusOverride 0x0, numIPv6Addr=0
[04/10/14 18:49:50.719 IST 6 8116] 0021.6a89.51ca Applying WLAN policy on MSCB.
[04/10/14 18:49:50.719 IST 7 8116] 0021.6a89.51ca Applying WLAN ACL policies
 to client
[04/10/14 18:49:50.719 IST 9 8116] 0021.6a89.51ca Applying site-specific IPv6
 override for station 0021.6a89.51ca - vapId 13, site 'default-group',
 interface 'VLAN0020'
[04/10/14 18:49:50.719 IST a 8116] 0021.6a89.51ca Applying local bridging
 Interface Policy for station 0021.6a89.51ca - vlan 20, interface 'VLAN0020'
[04/10/14 18:49:50.719 IST b 8116] 0021.6a89.51ca STA - rates (8):
 140 18 152 36 176 72 96 108 48 72 96 108 0 0 0 0
```
[04/10/14 18:49:50.727 IST 2f 8116] 0021.6a89.51ca Session Manager Call Client 57ca4000000048, uid 42, capwap id 50b94000000012,Flag 4, Audit-Session ID 0a6987b253468efb0000002a, method list [04/10/14 18:49:50.727 IST 30 22] ACCESS-CORE-SM-CLIENT-SPI-NOTF: [0021.6a89.51ca, Ca3] Session update from Client[1] for 0021.6a89.51ca, ID list 0x00000000 [04/10/14 18:49:50.727 IST 31 22] ACCESS-CORE-SM-CLIENT-SPI-NOTF: [0021.6a89.51ca, Ca3] (UPD): method: Dot1X, method list: none, aaa id: 0x0000002A **[04/10/14 18:49:50.727 IST 32 22] ACCESS-CORE-SM-CLIENT-SPI-NOTF: [0021.6a89.51ca, Ca3] (UPD): eap profile: eapfast** [04/10/14 18:49:50.728 IST 4b 278] ACCESS-METHOD-DOT1X-DEB:[0021.6a89.51ca,Ca3] Posting AUTH\_START for 0xF700000A [04/10/14 18:49:50.728 IST 4c 278] ACCESS-METHOD-DOT1X-DEB:[0021.6a89.51ca,Ca3] 0xF700000A:entering request state [04/10/14 18:49:50.728 IST 4d 278] ACCESS-METHOD-DOT1X-NOTF:[0021.6a89.51ca,Ca3] Sending EAPOL packet [04/10/14 18:49:50.728 IST 4e 278] ACCESS-METHOD-DOT1X-INFO:[0021.6a89.51ca,Ca3] Platform changed src mac of EAPOL packet [04/10/14 18:49:50.728 IST 4f 278] ACCESS-METHOD-DOT1X-INFO:[0021.6a89.51ca,Ca3] EAPOL packet sent to client 0xF700000A [04/10/14 18:49:50.728 IST 50 278] ACCESS-METHOD-DOT1X-DEB:[0021.6a89.51ca,Ca3] 0xF700000A:idle request action [04/10/14 18:49:50.761 IST 51 8116] 0021.6a89.51ca 1XA: Received 802.11 EAPOL message (len 5) from mobile **[04/10/14 18:49:50.761 IST 52 8116] 0021.6a89.51ca 1XA: Received EAPOL-Start from mobile** [04/10/14 18:49:50.761 IST 53 8116] 0021.6a89.51ca 1XA: EAPOL-Start - EAPOL start message from mobile as mobile is in Authenticating state, restart authenticating [04/10/14 18:49:50.816 IST 95 278] ACCESS-METHOD-DOT1X-DEB:[0021.6a89.51ca,Ca3] 0xF700000A:entering response state [04/10/14 18:49:50.816 IST 96 278] ACCESS-METHOD-DOT1X-NOTF:[0021.6a89.51ca,Ca3] Response sent to the server from 0xF700000A [04/10/14 18:49:50.816 IST 97 278] ACCESS-METHOD-DOT1X-DEB:[0021.6a89.51ca,Ca3] 0xF700000A:ignore response action [04/10/14 18:49:50.816 IST 98 203] Parsed CLID MAC Address = 0:33:106:137:81:202 **[04/10/14 18:49:50.816 IST 99 203] AAA SRV(00000000): process authen req [04/10/14 18:49:50.816 IST 9a 203] AAA SRV(00000000): Authen method=LOCAL [04/10/14 18:49:50.846 IST 11d 181] ACCESS-CORE-SM-CLIENT-SPI-NOTF: [0021.6a89.51ca, Ca3] Session authz status notification sent to Client[1] for 0021.6a89.51ca with handle FE000052, list 630007B2 [04/10/14 18:49:50.846 IST 11e 181]ACCESS-METHOD-DOT1X-NOTF:[0021.6a89.51ca,Ca3] Received Authz Success for the client 0xF700000A (0021.6a89.51ca) [04/10/14 18:49:50.846 IST 11f 271] ACCESS-METHOD-DOT1X-DEB:[0021.6a89.51ca,Ca3] Posting AUTHZ\_SUCCESS on Client 0xF700000A** [04/10/14 18:49:50.846 IST 120 271] ACCESS-METHOD-DOT1X-DEB:[0021.6a89.51ca,Ca3] 0xF700000A:entering authenticated state [04/10/14 18:49:50.846 IST 121 271]ACCESS-METHOD-DOT1X-NOTF:[0021.6a89.51ca,Ca3] EAPOL success packet was sent earlier. [04/10/14 18:49:50.846 IST 149 8116] 0021.6a89.51ca 1XA:authentication succeeded [04/10/14 18:49:50.846 IST 14a 8116] 0021.6a89.51ca 1XK: Looking for BSSID c8f9.f983.4263 in PMKID cache [04/10/14 18:49:50.846 IST 14b 8116] 0021.6a89.51ca 1XK: Looking for BSSID c8f9.f983.4263 in PMKID cache [04/10/14 18:49:50.846 IST 14c 8116] 0021.6a89.51ca **Starting key exchange with mobile - data forwarding is disabled** [04/10/14 18:49:50.846 IST 14d 8116] 0021.6a89.51ca 1XA: **Sending EAPOL message to mobile, WLAN=13 AP WLAN=13**

[04/10/14 18:49:50.858 IST 14e 8116] 0021.6a89.51ca 1XA: Received 802.11 EAPOL message (len 123) from mobile [04/10/14 18:49:50.858 IST 14f 8116] 0021.6a89.51ca 1XA: Received EAPOL-Key from mobile [04/10/14 18:49:50.858 IST 150 8116] 0021.6a89.51ca 1XK: **Received EAPOL-key in PTK\_START state (msg 2) from mobile** [04/10/14 18:49:50.858 IST 151 8116] 0021.6a89.51ca 1XK: Stopping retransmission timer [04/10/14 18:49:50.859 IST 152 8116] 0021.6a89.51ca 1XA**: Sending EAPOL message to mobile, WLAN=13 AP WLAN=13** [04/10/14 18:49:50.862 IST 153 8116] 0021.6a89.51ca 1XA: Received 802.11 EAPOL message (len 99) from mobile [04/10/14 18:49:50.862 IST 154 8116] 0021.6a89.51ca 1XA: Received EAPOL-Key from mobile [04/10/14 18:49:50.862 IST 155 8116] 0021.6a89.51ca 1XK: **Received EAPOL-key in PTKINITNEGOTIATING state (msg 4) from mobile** [04/10/14 18:49:50.863 IST 172 338] [WCDB] wcdb\_ffcp\_cb: client (0021.6a89.51ca)

 client (0x57ca4000000048): FFCP operation (UPDATE) return code (0) [04/10/14 18:49:50.914 IST 173 273] dhcp pkt processing routine is called for pak with SMAC = 0021.6a89.51ca and SRC\_ADDR = 0.0.0.0 **[04/10/14 18:49:50.914 IST 174 219] sending dhcp packet outafter processing with SMAC = 0021.6a89.51ca and SRC\_ADDR = 0.0.0.0 [04/10/14 18:49:50.914 IST 175 256] DHCPD: address 20.20.20.6 mask 255.255.255.0 [04/10/14 18:49:54.279 IST 176 273] dhcp pkt processing routine is called for pak with SMAC = 0021.6a89.51ca and SRC\_ADDR = 20.20.20.6 [04/10/14 18:49:54.279 IST 177 219] sending dhcp packet outafter processing with SMAC = 0021.6a89.51ca and SRC\_ADDR = 20.20.20.6**